## **Prep to Use**

## **Hack It**

Many shows, though, perpetuate the myths around DPI by requiring images to have a particular value, such as 300 or 72 DPI. The DPI value can viewed in an image's file properties, so if you're concerned that your entry might be disqualified because of the DPI—hack it.

## **Changing the DPI**

Unfortunately, the editing tools available online and the photo apps for your phone or tablet don't let you change the DPI value. The thinking is why would you need to change it when, as you saw earlier, the concept of DPI doesn't apply to digital images.

Image Size

But with Photoshop® Elements you can quickly and easily hack the DPI. Here's how.

I already have an image open. In the top menu, click on Image, then Resize and Image Size. In the Image Size window that opens, uncheck the box next to Resample Image if it's checked.

In the Resolution box above it, enter 300 Pixels/Inch or another DPI value from the prospectus. Ignore the changes to the document width and height because they are meaningless here.

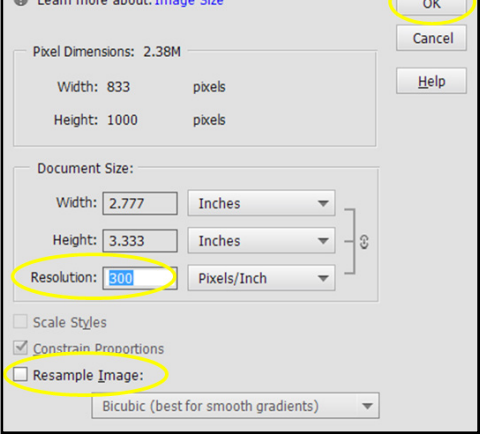

Click the OK button and your entry is good to go.

## **Hack the DPI**

*1.* Open an image in Photoshop® Elements. Change the Resolution to 300 DPI and save the edited image with a new name. Write in below the pixel dimensions before and after you changed the DPI.

□ Width (pixels): Before \_\_\_\_\_\_\_\_\_\_ After \_\_\_\_\_\_\_\_\_

□ Height (pixels): Before \_\_\_\_\_\_\_\_\_\_ After \_\_\_\_\_\_\_\_\_\_

*2.* Open the two images and view each on your computer. Do you see any difference in how they appear?  $\Box$  Yes  $\Box$  No Why is that?

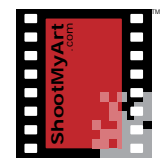